# 「三菱東京UFJ銀行」の銀行名を一括置換する手順書

## ● はじめに

当手順書では、「三菱東京UFJ銀行」の銀行名変更に伴い、『OFFICE BANK 21』の振込先情報マスタ、 社員情報マスタの銀行名を1件ずつ手修正するのではなく、一括で置換する操作方法を説明します。

#### <手順の概要>

- 1 振込先情報マスタ、社員情報マスタをファイルに出力する
- 2 出力したファイル内の銀行名を一括置換する
- 3 振込先情報マスタ、社員情報マスタを一括削除する
- 4 2 のファイルから、振込先情報マスタ、社員情報マスタを受け入れる

操作方法は、「グループを使用していない場合」と「グループを使用している場合」で異なりますので、 該当する方をご参照ください。

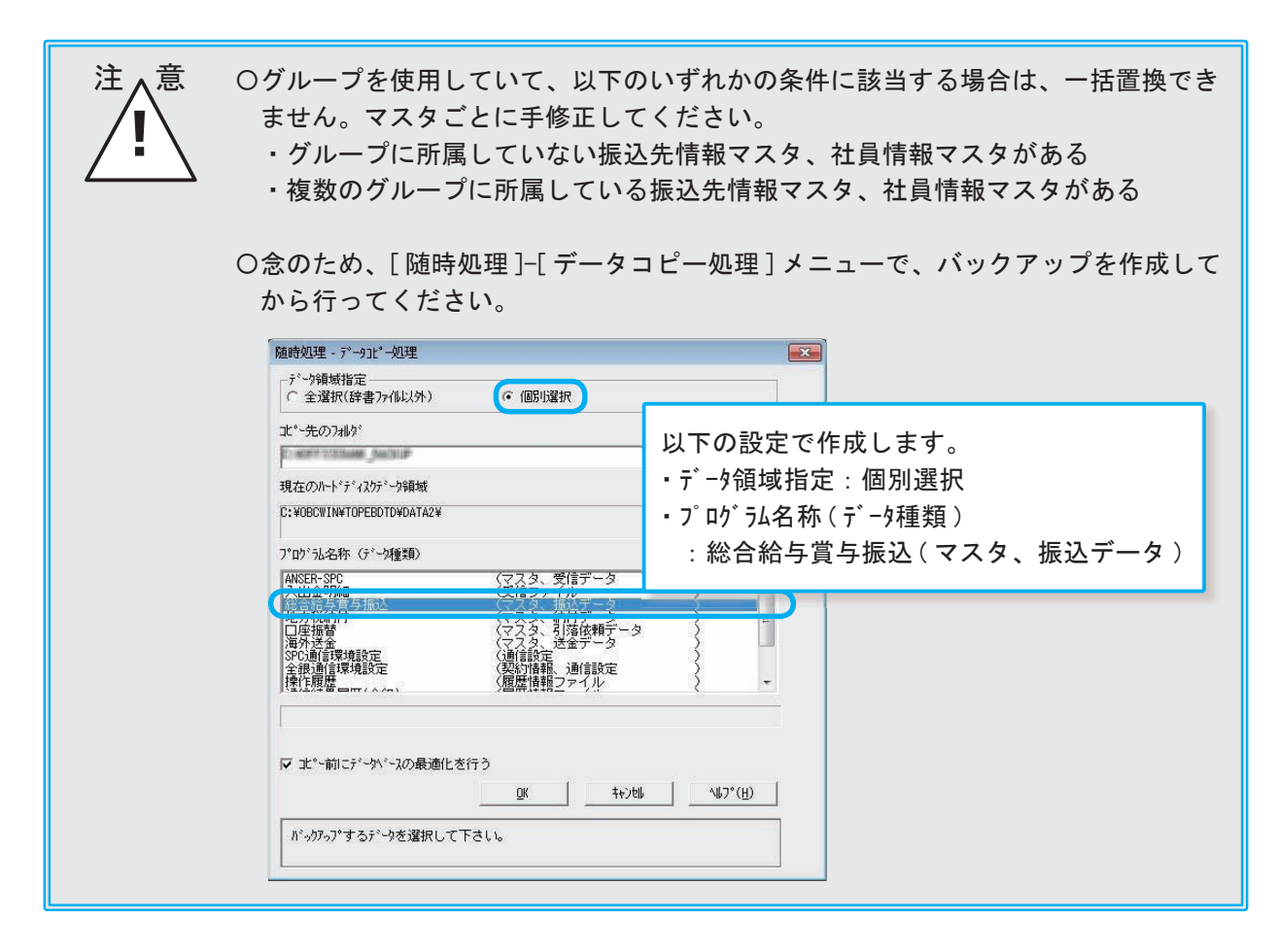

### 1 振込先情報マスタ、社員情報マスタをファイルに出力する

[ 総合振込 ]-[ マスタ登録 ]-[ 振込先情報登録 ] メニューで、振込先情報マスタをファイルに出力します。

- ① [ 総合振込 ]-[ マスタ登録 ]-[ 振込先情報登録 ] メニューを選択します。
- ② [ 総合振込 振込先情報登録 ] 画面が開きますので、[印刷等](F2) キーを押します。
- ③ [ 総合振込 印刷・転送条件指定 ] 画面が開きますので、以下のとおり設定して、[OK]ボタンをクリック します。

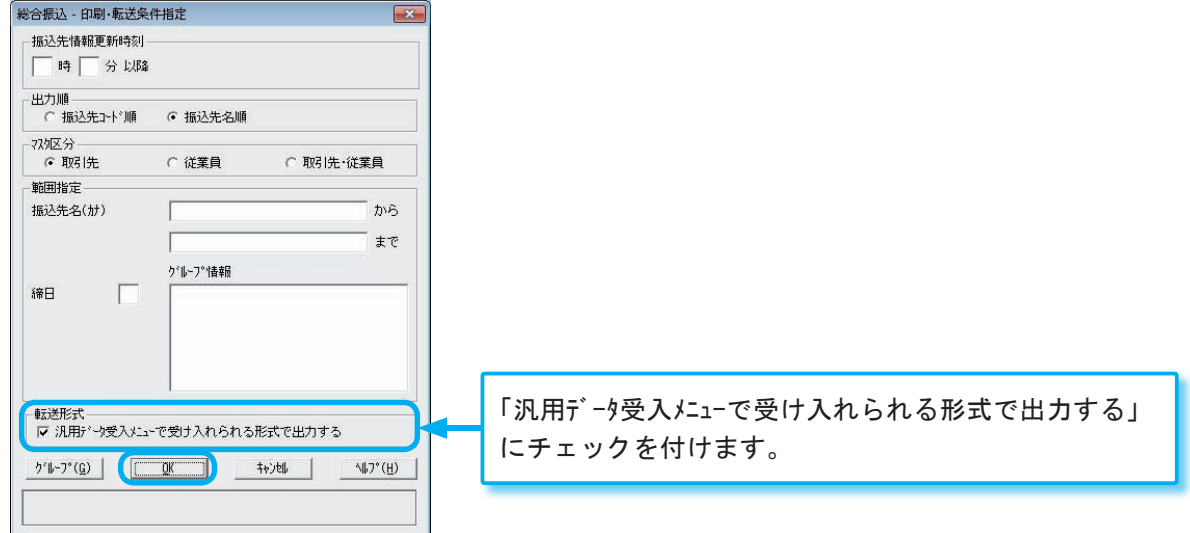

- ④ [ 振込先情報登録 印刷・転送 ] 画面が開きますので、[転送]ボタンをクリックします。
- ⑤ [ 転送条件指定 ] 画面が開きますので、以下のとおり設定して、[実行]ボタンをクリックします。

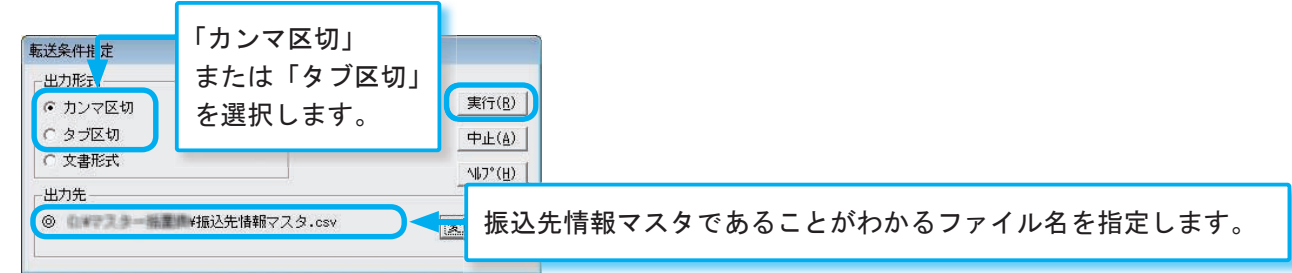

⑥ [ 総合振込 - 振込先情報登録 ] 画面の[閉じる](F12) キーを押して、メニューを終了します。

[ 給与賞与振込 ]-[ マスタ登録 ]-[ 社員情報登録 ] メニューで、同様の操作方法で、社員情報マスタをファイ ルに出力します。

### 2 出力したファイル内の銀行名を一括置換する

1 で出力した各ファイルをメモ帳や表計算ソフトなどで開き、以下のとおり置換します。

- $\bullet$  「ミツビシトウキョウUFJ」→「ミツビシューエフジェイ」
- 「三菱東京UFJ銀行」→「三菱UFJ銀行」

### 3 振込先情報マスタ、社員情報マスタを一括削除する

[ 総合振込 ]-[ マスタ登録 ]-[ 振込先情報登録 ] メニューで、振込先情報マスタを一括削除します。

- ① [ 総合振込 ]-[ マスタ登録 ]-[ 振込先情報登録 ] メニューを選択します。
- ② [ 総合振込 振込先情報登録 ] 画面が開きますので、[一括削](F3) キーを押します。

③ [ 総合振込 - 一括削除 ] 画面が開きますので、以下のとおり設定して、[OK]ボタンをクリックします。

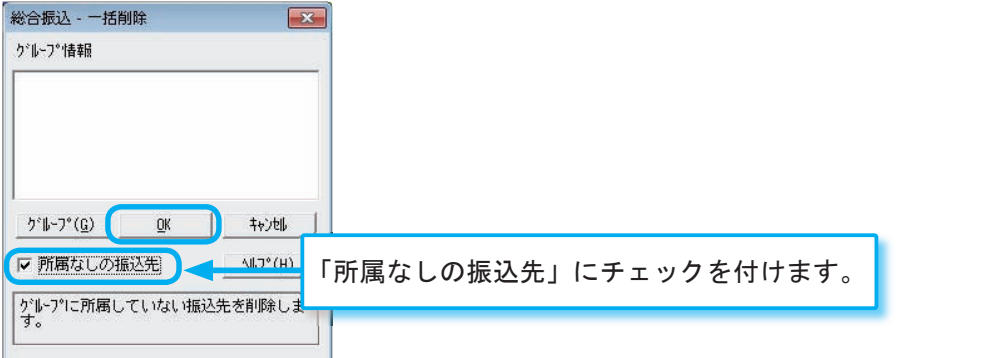

④確認メッセージが表示されますので、[OK] ボタンをクリックします。 ⑤完了メッセージが表示されますので、[OK] ボタンをクリックします。

⑥ [ 総合振込 - 振込先情報登録 ] 画面の[閉じる](F12) キーを押して、メニューを終了します。

[ 給与賞与振込 ]-[ マスタ登録 ]-[ 社員情報登録 ] メニューで、同様の操作方法で、社員情報マスタを一括削 除します。

# 4 2 のファイルから、振込先情報マスタ、社員情報マスタを受け入れる

[ 随時処理 ]-[ 汎用データ受入 ] メニューで、振込先情報マスタ、社員情報マスタを受け入れます。

- ① [ 随時処理 ]-[ 汎用データ受入 ] メニューを選択します。
- ② [ 随時処理 汎用データ受入 ] 画面が開きますので、以下のとおり設定して、[実行](F6) キーを押します。

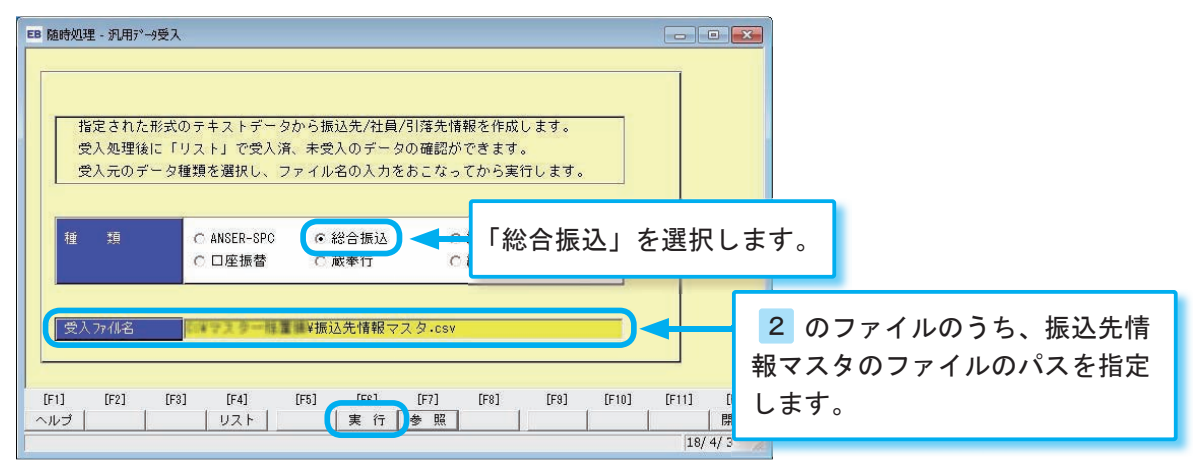

③確認メッセージが表示されますので、[OK] ボタンをクリックします。

④受入結果が表示されますので、[ 閉じる ] ボタンをクリックします。

- ⑤「種類」で「給与賞与振込」を選択し、②~④の手順で社員情報マスタを受け入れます。
- ⑥ [ 随時処理 汎用データ受入 ] 画面の[閉じる](F12) キーを押して、メニューを終了します。

以上で、グループを使用していない場合の一括置換の操作は完了です。

#### ※複数のデータ領域を管理している場合は、データ領域ごとにバックアップの作成および 1 ~ 4 の手順をくり返して ください。

### 1 振込先情報マスタ、社員情報マスタをファイルに出力する

[ 総合振込 ]-[ マスタ登録 ]-[ 振込先情報登録 ] メニューで、振込先情報マスタをファイルに出力します。 ① [ 総合振込 ]-[ マスタ登録 ]-[ 振込先情報登録 ] メニューを選択します。

- ② [ 総合振込 振込先情報登録 ] 画面が開きますので、[印刷等](F2) キーを押します。
- ③ [ 総合振込 印刷・転送条件指定 ] 画面が開きますので、[グループ]ボタンをクリックします。
- ④ [ グループ選択 ] 画面が開きますので、1つ目のグループを選択して、[ 追加 ] ボタンをクリックした後に、 [OK] ボタンをクリックします。
- ⑤ [ 総合振込 印刷・転送条件指定 ] 画面で、以下のとおり設定して、[OK]ボタンをクリックします。

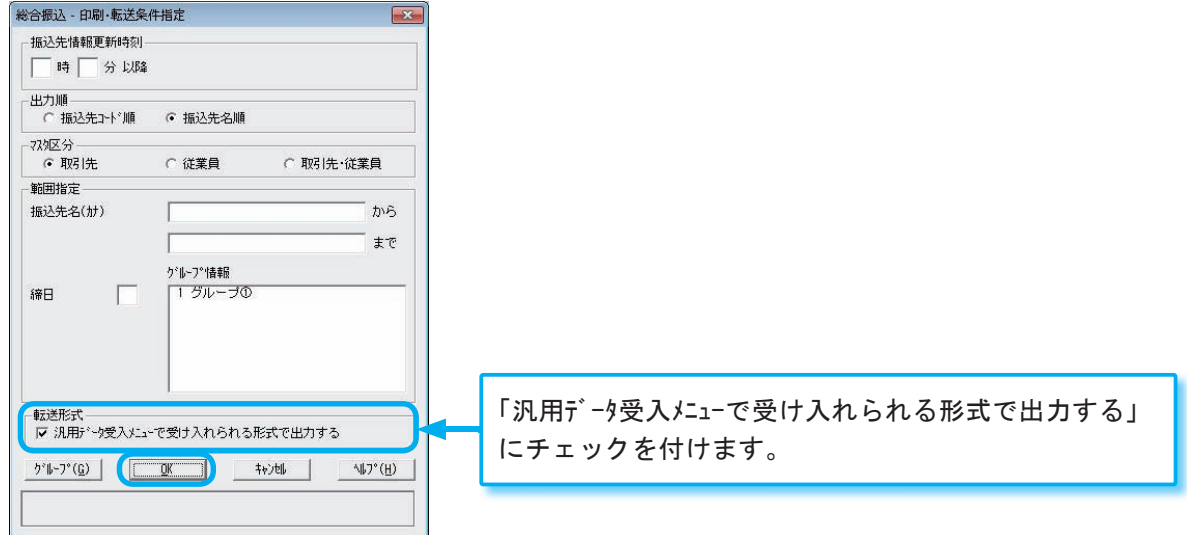

- ⑥ [ 振込先情報登録 印刷・転送 ] 画面が開きますので、[転送]ボタンをクリックします。
- ⑦ [ 転送条件指定 ] 画面が開きますので、以下のとおり設定して、[実行]ボタンをクリックします。

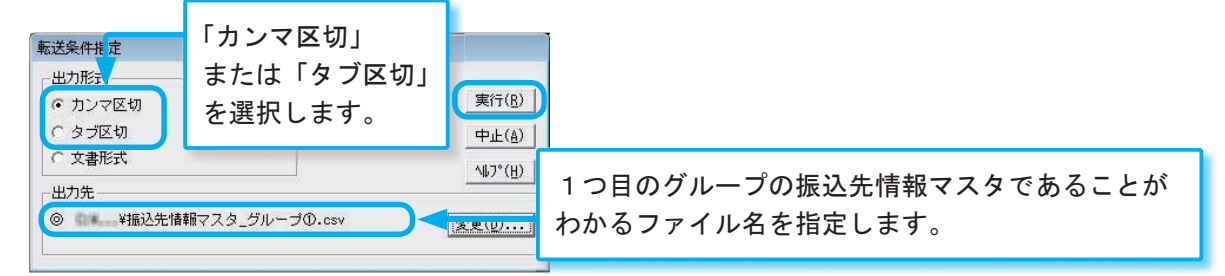

⑧2つ目以降のグループについても、②~⑦の手順を繰り返し、ファイルに出力します。

⑨ [ 総合振込 - 振込先情報登録 ] 画面の[閉じる](F12) キーを押して、メニューを終了します。

[ 給与賞与振込 ]-[ マスタ登録 ]-[ 社員情報登録 ] メニューで、同様の操作方法で、社員情報マスタをファイ ルに出力します。

#### 2 出力したファイル内の銀行名を一括置換する

1 で出力した各ファイルをメモ帳や表計算ソフトなどで開き、以下のとおり置換します。

- $\bullet$  「ミツビシトウキョウUFJ」 → 「ミツビシュ・エフジェイ」
- 「三菱東京UFJ銀行」→「三菱UFJ銀行」

### 3 振込先情報マスタ、社員情報マスタを一括削除する

[ 総合振込 ]-[ マスタ登録 ]-[ 振込先情報登録 ] メニューで、振込先情報マスタを一括削除します。

- ① [ 総合振込 ]-[ マスタ登録 ]-[ 振込先情報登録 ] メニューを選択します。
- ② [ 総合振込 振込先情報登録 ] 画面が開きますので、[一括削](F3) キーを押します。
- ③ [ 総合振込 一括削除 ] 画面が開きますので、[グループ]ボタンをクリックします。
- ④ [ グループ選択 ] 画面が開きますので、すべてのグループを選択して、[ 追加 ] ボタンをクリックした後に、 [OK] ボタンをクリックします。
- ⑤ [ 総合振込 一括削除 ] 画面の[OK]ボタンをクリックします。
- ⑥確認メッセージが表示されますので、[OK] ボタンをクリックします。
- ⑦完了メッセージが表示されますので、[OK] ボタンをクリックします。

⑧ [ 総合振込 - 振込先情報登録 ] 画面の[閉じる](F12) キーを押して、メニューを終了します。

[ 給与賞与振込 ]-[ マスタ登録 ]-[ 社員情報登録 ] メニューで、同様の操作方法で、社員情報マスタを一括削 除します。

#### 4 2 のファイルから、振込先情報マスタ、社員情報マスタを受け入れる

[ 随時処理 ]-[ 汎用データ受入 ] メニューで、振込先情報マスタ、社員情報マスタを受け入れます。

- ① [ 随時処理 ]-[ 汎用データ受入 ] メニューを選択します。
- ② [ 随時処理 汎用データ受入 ] 画面が開きますので、以下のとおり設定して、[実行](F6) キーを押します。

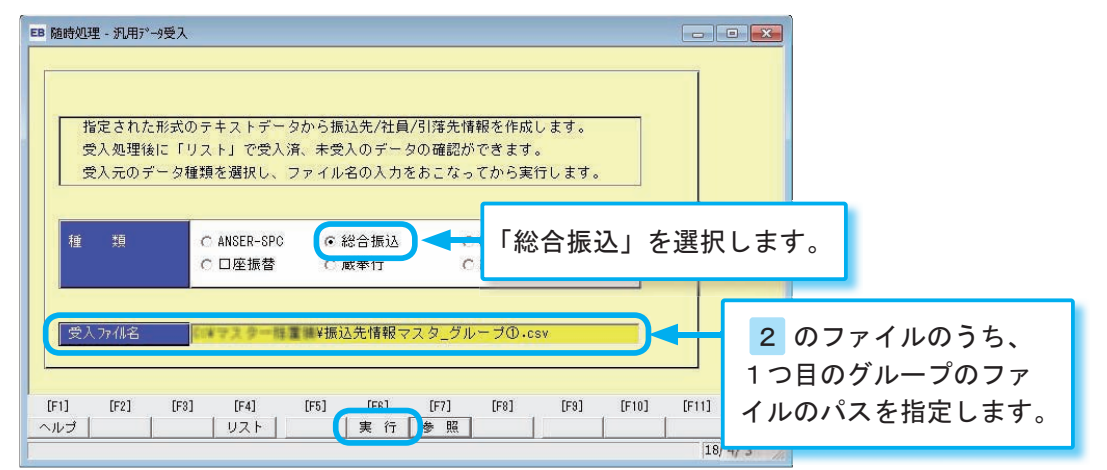

③確認メッセージが表示されますので、[OK] ボタンをクリックします。

④ [ グループ選択 ] 画面が開きますので、1つ目のグループを選択して、[ 追加 ] ボタンをクリックした後に、 [OK] ボタンをクリックします。

⑤受入結果が表示されますので、[ 閉じる ] ボタンをクリックします。

- ⑥2つ目以降のグループについても、②~⑤の手順を繰り返し、振込先情報マスタを受け入れます。
- ⑦「種類」で「給与賞与振込」を選択し、②~⑥の手順で社員情報マスタを受け入れます。
- ⑧ [ 随時処理 汎用データ受入 ] 画面の[閉じる](F12) キーを押して、メニューを終了します。

以上で、グループを使用している場合の一括置換の操作は完了です。

#### ※複数のデータ領域を管理している場合は、データ領域ごとにバックアップの作成および 1 ~ 4 の手順をくり返して ください。